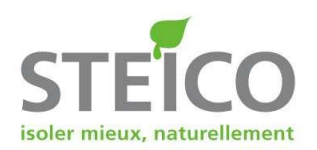

# Guide d'utilisation du logiciel de dimensionnement

# **STEICO***Xpress* (version 2.5)

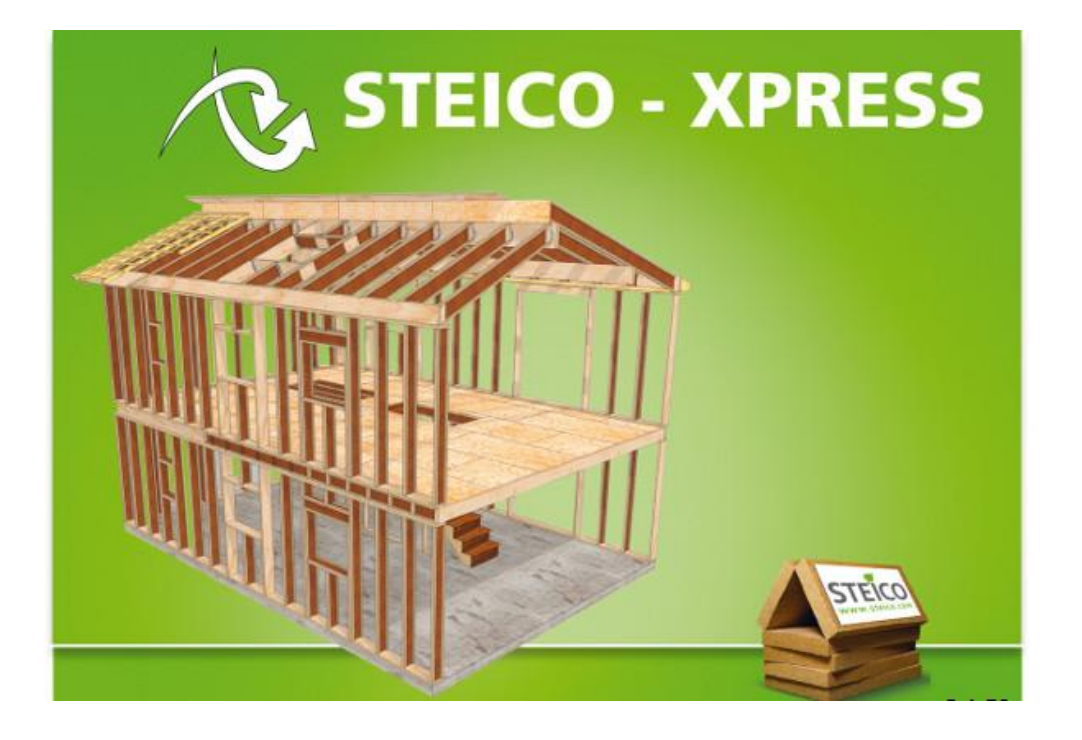

# **SOMMAIRE**

- 1. Définition d'un projet
- 2. Paramètres de calcul et Paramètres d'utilisateur
- 3. Créer un niveau
	- Niveau de plancher
	- Niveau de toiture
- 4. Paramétrer un niveau
	- Niveau de plancher
	- · Niveau de toiture
- 5. Ajouter un élément
- 6. Paramétrer un élément
	- Onglet "Portée"
	- Onglet "Charges"
	- Onglet "Percements et anti-dévers"
	- Onglet "Produits"
	- Onglet "Résultats"
- 7. Obtenir une note de calcul
- 8. Détail d'une note de calcul

STEICO France SAS 22 Rue des Roses - 67170 BRUMATH- France SAS au capital de 5.037.000 € / RCS STRASBOURG 503 710 220 00024 Tél : +33 (0) 3 88 11 25 70 / Fax : + 33 (0) 3 88 11 25 71 E-mail : contact @steico.com / Internet : [www.steico.fr](http://www.steico.fr/)

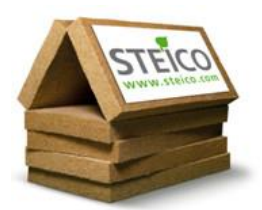

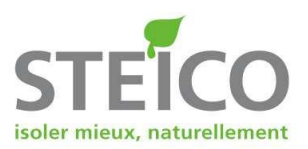

# **1 - Définition d'un projet**

A l'ouverture du logiciel, l'écran suivant s'affiche :

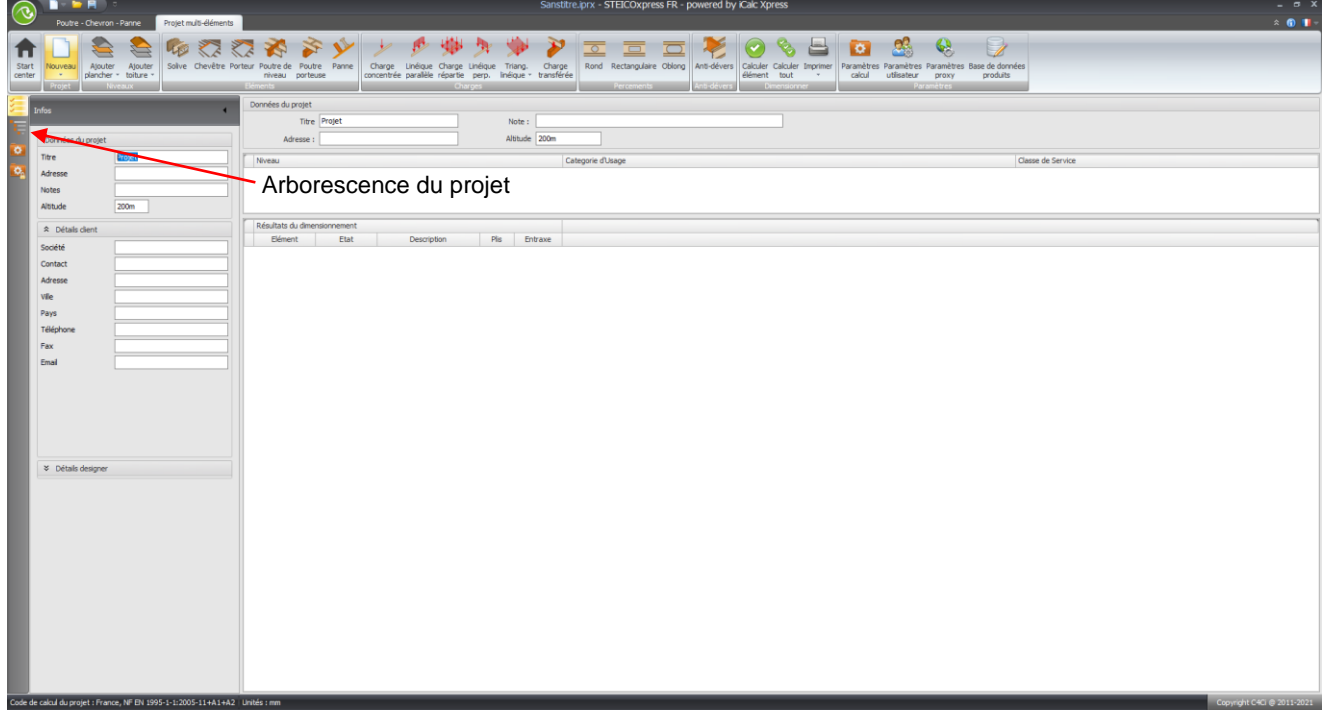

Il permet d'entrer les données du projet telles que le nom du chantier ou du client. Ces informations apparaissent également dans la note de calcul.

Pour accéder à « Arborescence du projet » cliquer à gauche de l'écran, ceci permet d'avoir une vision globale de l'étude en cours.

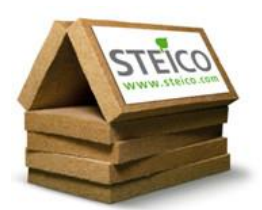

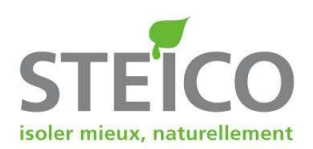

# **2 - Paramètres de calcul et paramètres d'utilisateur**

Ces deux onglets permettent le réglage de nombreux paramètres tels que les unités de mesure ou le choix de l'annexe nationale des Eurocodes en fonction du pays concerné.

Ils sont accessibles en permanence depuis la barre de tâche située en haut de l'écran.

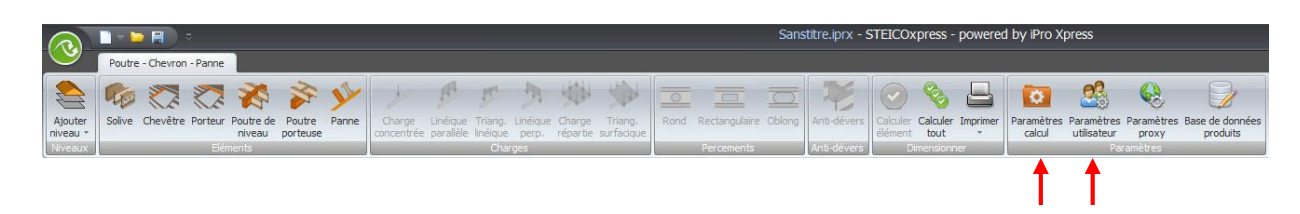

#### Paramètres utilisateurs :

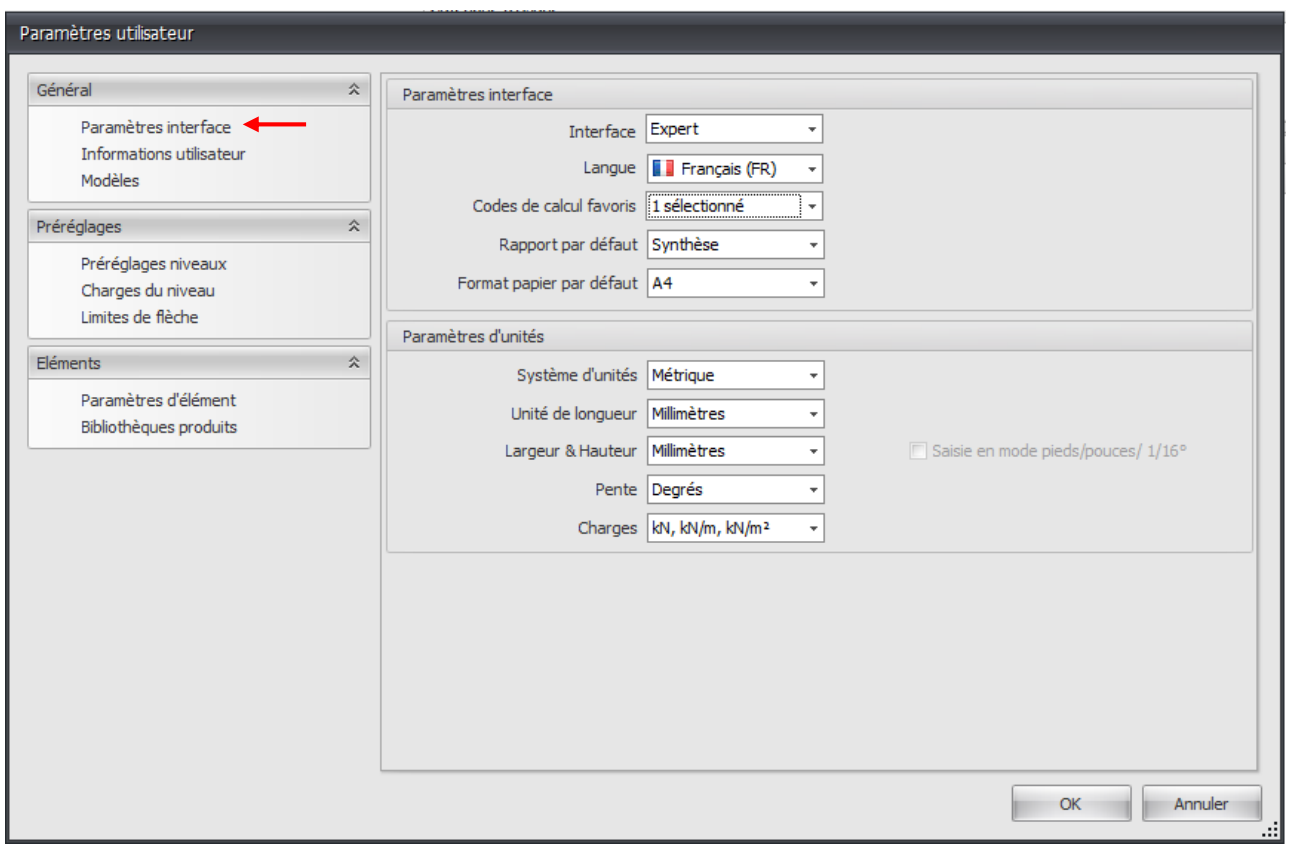

Cette fenêtre permet d'accéder à de nombreux paramètres.

Les unités ou la langue du logiciel peuvent être modifiés dans les « paramètres d'interface ».

Des modèles d'éléments peuvent être créés dans l'onglet "modèles" pour créer une base de données.

Tous les paramètres de calcul peuvent être modulés grâce aux onglets "paramètres de calcul" (voir ci-dessous), « Paramètres de calcul avancés » et « paramètres critère vibratoire ».

La création de niveaux complets est possible ainsi que le paramétrage des charges des ces niveaux et de leurs limites de flèche.

Il est également possible, dans une certaine mesure, de créer des bibliothèques de produits et de paramétrer les éléments en fonction des habitudes de calcul notamment du point de vue de la portée ou des largeurs d'appuis.

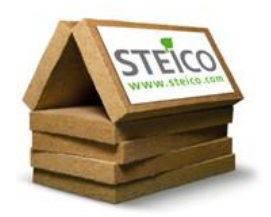

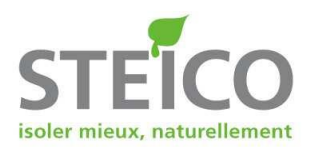

Tous les paramètres préréglés vous permettent de faire des calculs conformes aux Eurocodes et à l'Annexe Nationale française en vigueur.

Toutes modification des valeurs initiales entraine la responsabilité de l'utilisateur lors du calcul et de l'interprétation des résultats fournis par le logiciel.

## Paramètres de calcul :

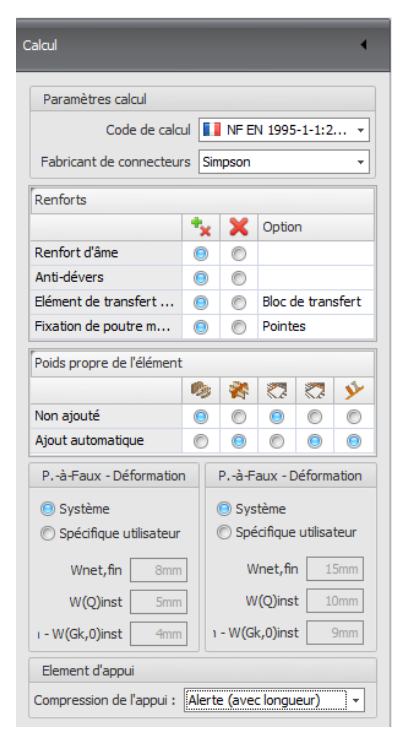

Les paramètres de calcul permettent de modifier le pays concerné par le calcul, ce qui modifie instantanément la norme de l'Annexe Nationale des Eurocodes.

Cet onglet permet également de choisir les options d'ajout automatique ou non par le logiciel en ce qui concerne les renforts d'âme et les anti-dévers.

L'ajout du poids propre de l'élément à calculer en fonction de la base de données interne du logiciel est également possible.

Cela évite d'avoir à ajouter le poids de la poutre dans les charges permanentes du niveau sans avoir à l'avance la poutre qui sera choisie.

Il est possible de paramétrer l'ajout de ce poids propre pour certains types d'éléments uniquement (solives par exemple) et de le retirer pour d'autres (poutres porteuses).

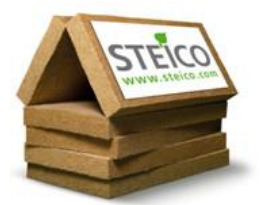

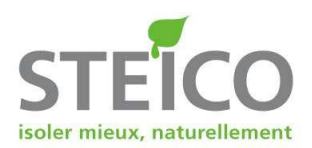

# **3 - Créer un niveau**

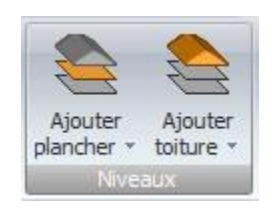

La première étape lors de la réalisation d'un calcul est de créer un niveau avant de le paramétrer.

Deux types de niveaux sont disponibles : toitures et planchers.

## Niveau de plancher :

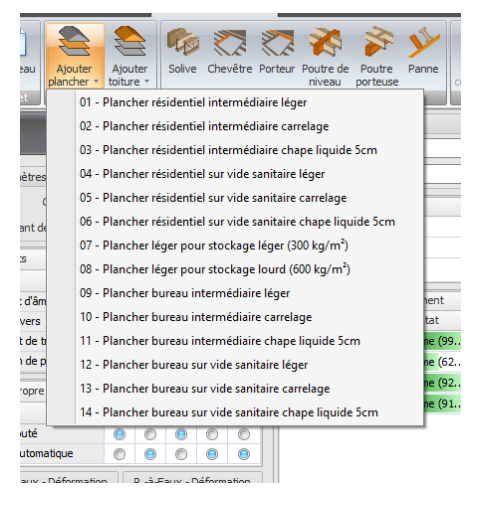

La fonction « Plancher » propose plusieurs catégories de planchers qui facilitent le préréglage des niveaux en fonction de votre choix.

Les charges d'exploitation et la classe de service sont deux critères qui varient en fonction du choix initial du plancher.

## Niveau de toiture :

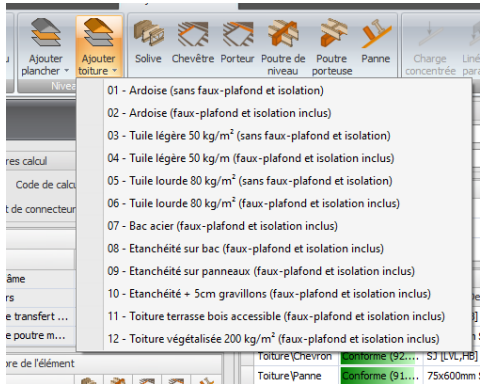

La fonction « Toiture » propose différents choix qui diffèrent en fonction du type de couverture, de la pente et de l'accessibilité de la toiture.

« Toiture accessible » signifie que celle-ci est accessible pour tout usage (terrasse…).

Dans les autres cas la toiture est considérée comme « non accessible », cela signifie que celle-ci est accessible uniquement pour des actes de maintenance.

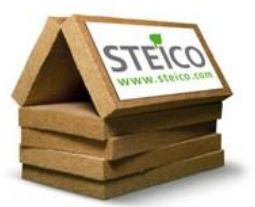

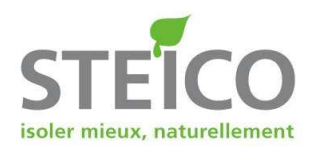

## **4 - Paramétrer un niveau**

Les niveaux de plancher et de toiture se composent de façon similaire, seuls les types de charges vont varier d'un niveau à l'autre.

Le paramétrage d'un niveau conditionne l'ensemble des éléments qui lui seront attribués.

## Niveau plancher :

Un niveau comporte toujours trois tableaux à compléter. Ces tableaux sont indépendants les uns des autres et servent à paramétrer différentes options qui seront prises en compte lors du calcul. La classe de service (suivant la norme EN 1991) doit églement être renseignée.

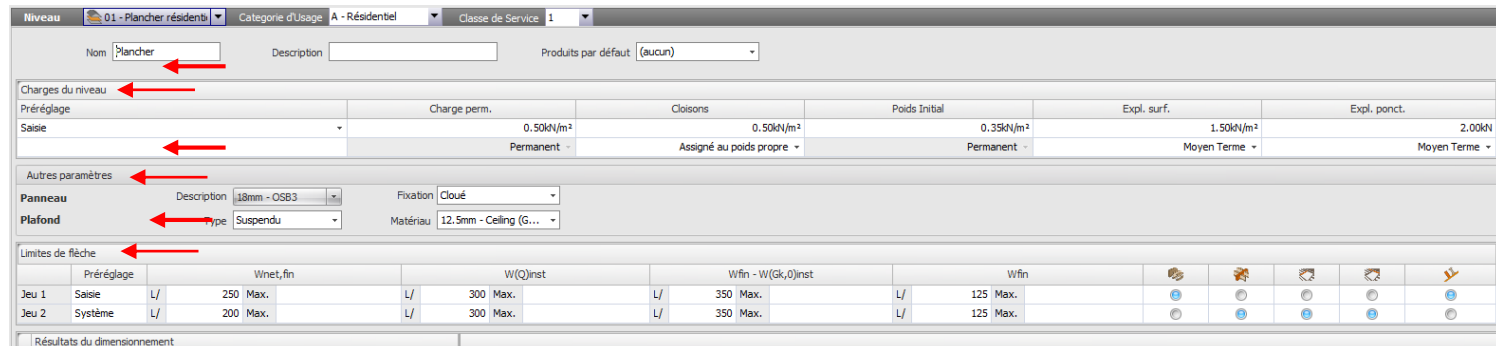

#### **Charges du niveau**

Le tableau « Charges du niveau » permet de renseigner toutes les charges qui s'applique sur le niveau concerné et qui seront donc prise en compte lors du dimensionnement des différents éléments du plancher.

- La charge « Charge perm. » correspond aux charges permanentes du niveau (hors poids des éléments à dimensionner qui seront pris en compte plus tard). Ces charges correspondent au poids de l'ensemble des éléments supportés par le plancher.

- La charge « Cloisons », également pris en charge permanente, correspond à la charge de cloisons simples répartie sur tout le plancher (BA13/ossature métallique avec isolant semi-rigide/BA13).

- La charge « Poids Initial » correspond au poids des éléments non fragiles du niveau, elle permet le calcul de la flèche critique des éléments fragiles. A moins de posséder de bonne notions de calcul aux Eurocodes, il est recommandé de ne pas toucher à la valeur déjà inscrite dans cette case.

- La charge « Expl. surf. » correspond à la charge d'exploitation surfacique et dépend uniquement du type d'usage du bâtiment (charge normée par la norme EN 1991).

- Idem pour la charge « Expl. ponct. » qui représente la charge d'exploitation en charge ponctuelle.

#### **Autres Paramètres**

Ce tableau permet de renseigner la présence ou non de panneau structurel sur le niveau (OSB ou particules) ainsi que la présence ou non d'un faux-plafond.

La présence d'un panneau structurel va influer sur le déversement de la poutre et conditionner l'ajout ou non d'antidévers (fait automatiquement par le logiciel en cas de besoin). De plus elle va influer sur la rigidité du système.

La présence d'un faux-plafond va conditionner le calcul de la flèche critique des éléments fragiles.

L'ajout ou la suppresion de ces éléments n'influe en aucun cas sur la valeur des charges permanentes du tableau précédent. Ces deux fonctions ne sont pas liées dans le logiciel.

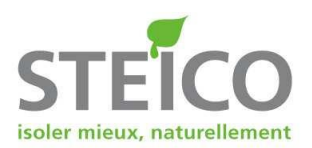

## **Limites de flèche**

STEICOxpress offre la possibilité de créer deux jeux de flèches différents et de la appliquer à certains types d'élements ou a l'ensemble des éléments.

Les flèches souhaitées sont à renseigner dans ce tableau et les cases avec les icônes des différents élements doivent être cochées en fonction de la flèche à appliquer.

## Niveau toiture :

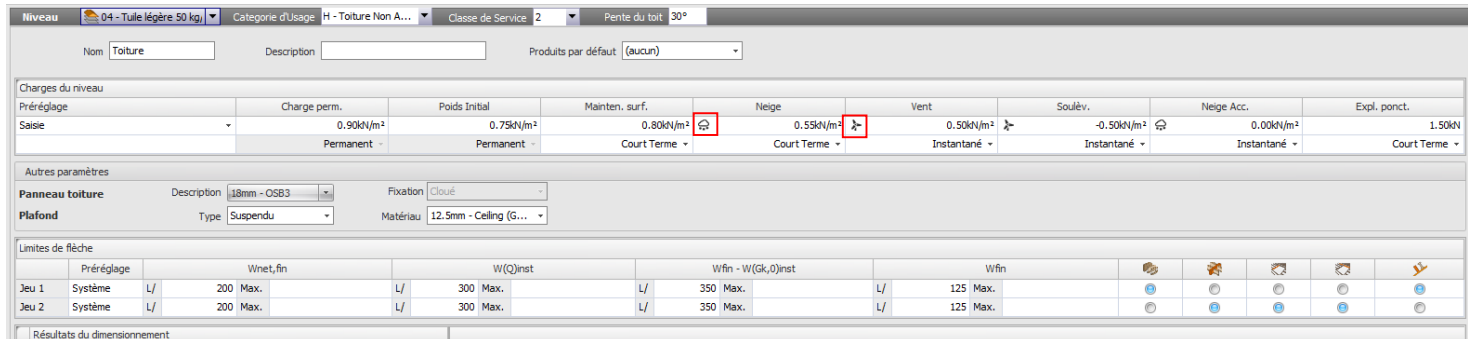

Le niveau toiture diffère du niveau plancher uniquement pour les charges du niveau. Pour les tableaux « Autres paramètres » et « Limites de flèche », voir paragraphes précédents.

En plus de la classe de service à renseigner, une case permettant de rentrer la pente de la toiture (en ° ou en % selon les habitudes) est présente. Il est recommandé de ne pas laissé la valeur 0 dans cette case, d'une part car cela n'est pas autorisé par les règles de l'art, même pour des toitures dites plates, d'autre part car cela causerait des erreurs de calcul dans les formules incluant la fonction sinus(0).

## **Charges du niveau**

Dans ce tableau, on retrouve les cases « Charge perm. » et « Poids Initial » dont le fonctionnement est le même que pour le niveau de plancher.

- Les cases « Mainten.surf. » (ou « Expl. surf. » dans le cas d'une toiture accessible) et « Expl. ponct. » correspondent aux charges d'exploitation du niveau toiture et sont définies conformément à l'Annexe Nationale française aux Eurocodes.

- Les cases « Vent » et « Soulèv. » correspondent aux valeurs des charges de vent en pression et en dépression que vous pourrez déterminer à l'aide de l'assistant de calcul Charge de vent en appuyant sur l'éolienne.

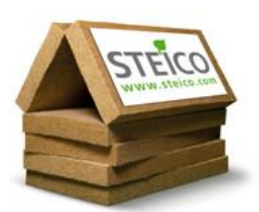

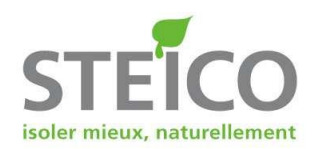

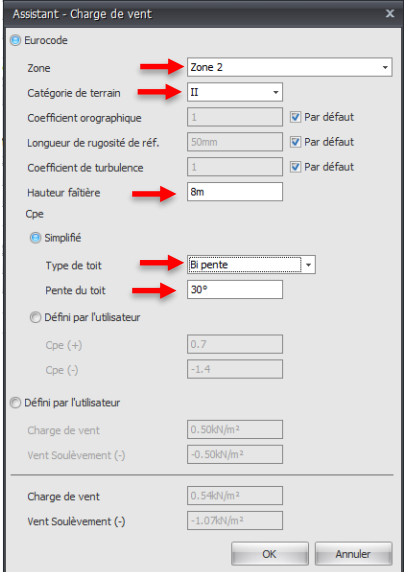

L'assistant de calcul des charges de vent offre deux possibilités de renseigner les charges.

- par choix de la zone de vent, de la catégorie de terrain, de la hauteur du bâtiment et de la forme du bâtiment.

- par choix des valeurs de charge de vent en pression et en dépression.

L'assistant offre également la possibilité de modifier le coefficient orographique, la longueur de rugosité de référence et le coefficient de turbulence.

L'assistance offre également la possibilité de définir soit même le Cpe(+) et le Cpe(-).

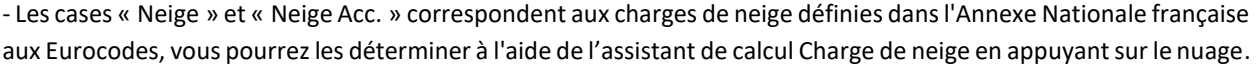

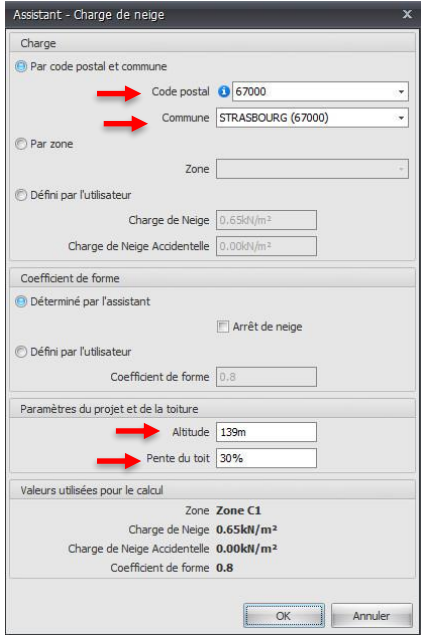

L'assistant de calcul des charges de neige offre trois possibilités de renseigner les charges.

- par choix du code postal et de la commune : dans ce cas, l'assistant détermine lui-même la zone dans laquelle se trouve la commune et l'altitude moyenne à laquelle elle est soumise. Il est recommandé de vérifier l'altitude réelle du chantier qui peut être plus élevé.

- par choix de la zone de neige et de l'altitude

- par choix de la valeur de neige normale et de neige accidentelle

La pente de toiture est également rappelée dans l'assistant et peut être modifiée ici, ce qui modifiera la valeur du niveau.

L'assistant offre également la possibilité de choisir le coefficient de forme et d'ajouter des arrêts de neige en bas de pente.

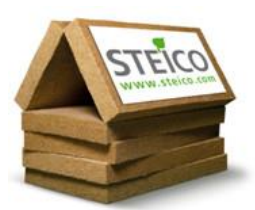

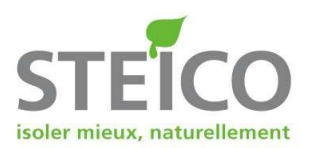

# **5 - Ajouter un élément**

Une fois le niveau concerné correctement paramétré, il faut ajouter l'élément à dimensionner. Plusieurs types d'éléments sont disponibles et le choix est important car le calcul diffère d'un élément à l'autre selon son positionnement au sein du niveau.

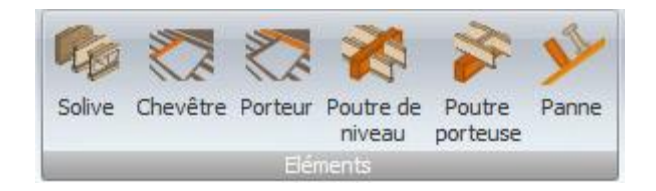

L'élément « Solive » correspond à un élément porteur en partie courante : une solive pour un plancher et un chevron dans le cadre d'une toiture.

Les éléments « Chevêtre » et « Porteur » sont les mêmes pour un plancher et une toiture.

Les « Poutres de niveau » et « Poutres porteuses » sont des éléments porteurs de planchers.

Les « Pannes » sont des éléments porteurs de toiture pouvant être dimensionnés à l'aplomb ou à devers (les entretoises ne sont pas positionnées automatiquement pour les pannes).

# **6 - Paramétrer un élément**

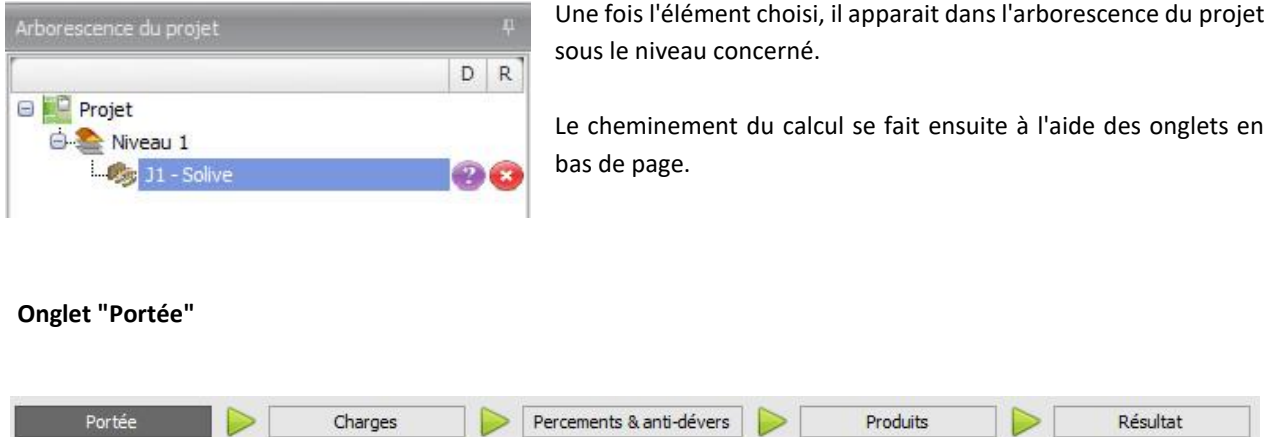

Cet onglet permet de renseigner tous les paramètres de la poutre à dimensionner.

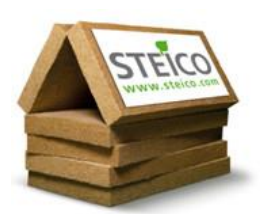

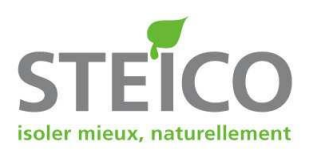

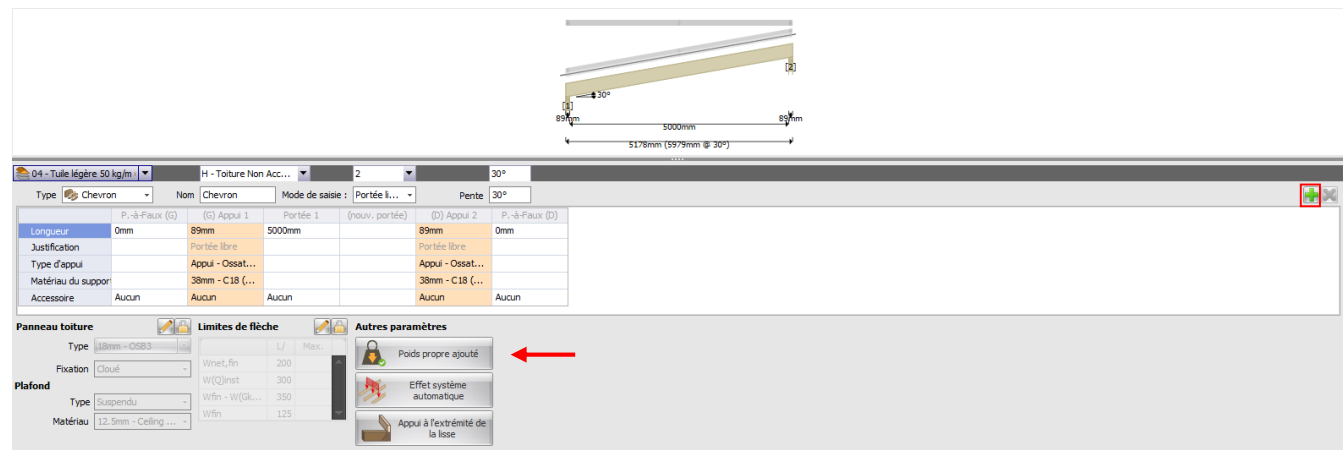

Un visuel de l'élément en cours de paramétrage est disponible en haut de la page.

Un rappel des éléments suivants est fait : type de niveau, catégorie d'usage, classe de service et pente du niveau.

La configuration de l'élément permet de renseigner les points suivants : le type d'élément, son nom, le mode de saisie de la portée ainsi que la pente de l'élément (qui peut être inférieure à la pente de toiture mais pas supérieure).

Un tableau permet de renseigner la composition de la poutre avec la possibilité d'ajouter un porte-à-faux de chaque coté. La portée doit être renseignée et plusieurs portées peuvent être ajoutées si la poutre repose sur plusieurs appuis (en appuyant sur la croix verte à droite). Les largeurs d'appui peuvent varier ainsi que le type et la condition d'appui (bien que ces deux derniers paramètres ne soient pas des critères dimensionnants pour la poutre ellemême).

La ligne « Accessoire » permet d'ajouter des entretoises.

Un dernier tableau permet de rappeler les données du niveau.

Le bouton « Poids propre ajouté » permet quant à lui d'intégrer le poids propre de chaque poutre dans le calcul en fonction de la base de données interne du logiciel. Si le poids propre de la poutre n'a pas été inclus dans les charges permanentes du niveau, il le sera en cliquant sur le bouton "Poids propre NON ajouté" pour le faire basculer en "Poids propre ajouté".

## **Onglet "Charges"** Portée Charges Percements & anti-dévers Produits Résultat

Cet onglet permet de renseigner toutes les charges qui seront appliquées sur l'élément à dimensionner.

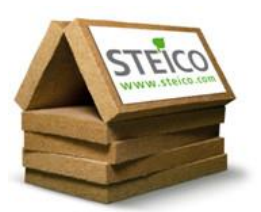

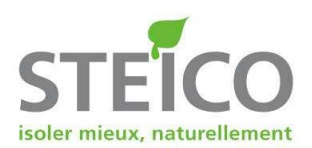

Ces charges peuvent être simplement celles du niveau ou tout autre type de charge qui peuvent venir se substituer ou s'ajouter à celles du niveau.

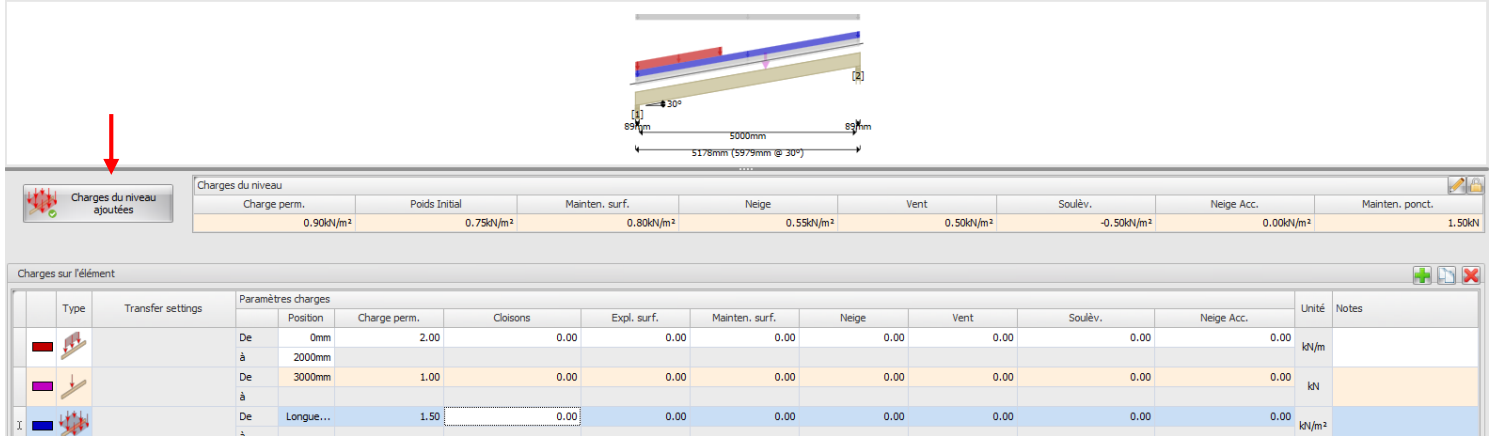

Le visuel en haut de la page est toujours présent pour pouvoir vérifier toutes les charges appliquées sur l'élément.

Un premier tableau rappelle les charges du niveau et un bouton à gauche de ce tableau permet de les ajoutées ou de les enlever.

Un second tableau rappelle toutes les charges supplémentaires qui ont été ajoutées le cas échéant. Tous les types de charges pouvant être ajoutées sont visibles dans la barre de tâches en haut du logiciel.

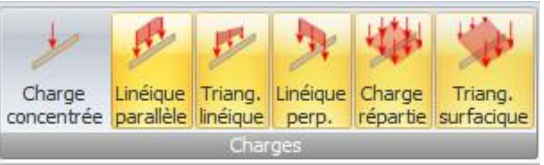

Une fois qu'une charge est ajoutée, il faut la positionner et lui donner une valeur selon le type de charge concerné (Permanente, Exploitation, Neige, Vent…). L'unité de la charge transférée dépend du type de charges choisit.

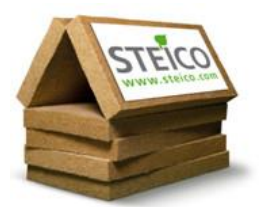

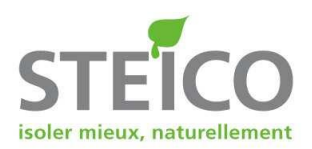

Exemple du calcul des charges à transférer des solives à la poutre porteuse.

On récupère les réactions d'appui de la solive dans le tableau « Réactions d'appui » de l'onglet « Résultat ».

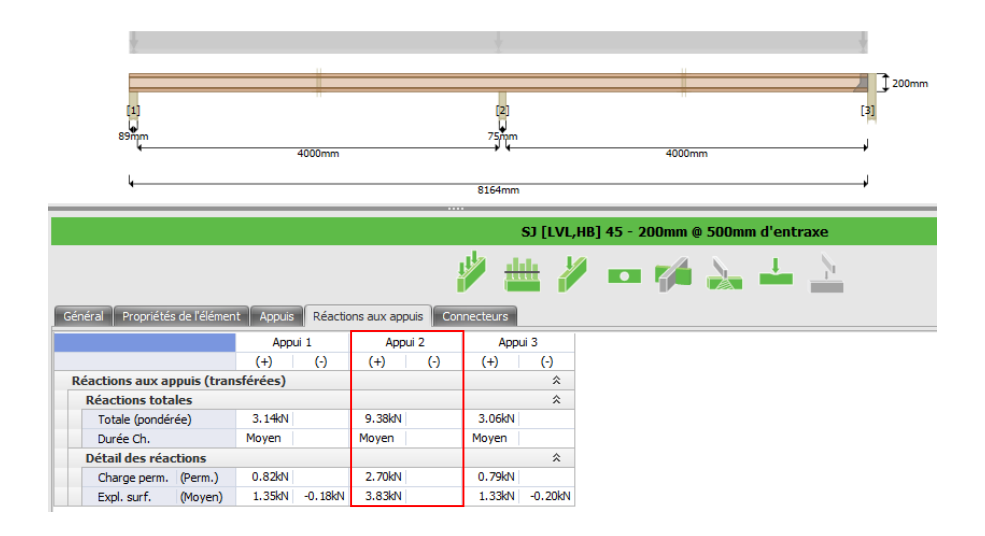

Ensuite il faut convertir ces valeurs en kN/m en divisant les charges permanentes et les charges d'exploitation par l'entraxe entre les solives (la bande de chargement), sélectionner la charge linéique parallèle et ajouter les valeurs calculées dans les cases correspondantes.

Pour indiquer que la charge linéique parallèle est appliquée sur toute la poutre on peut écrire « full » dans la colonne « Position ».

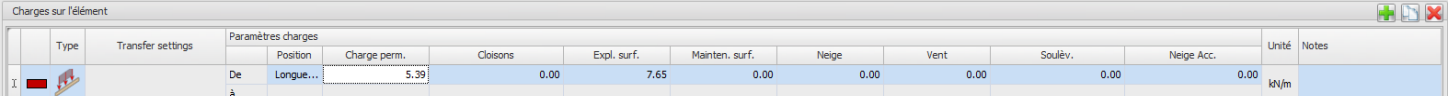

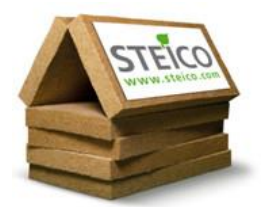

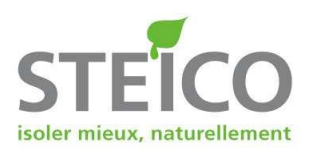

### **Onglet "Percements et anti-dévers"**

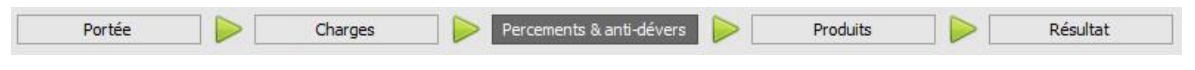

Cet onglet permet de renseigner, lorsqu'ils sont connus, la position, les dimensions et le nombre de percements de la membrure ainsi que d'anti-dévers.

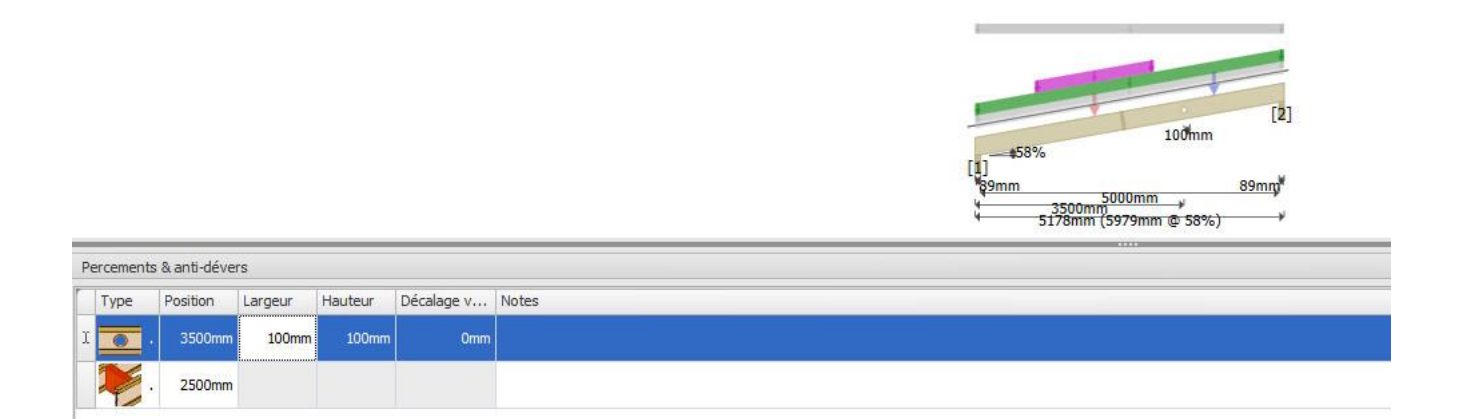

Les percements et anti-dévers pouvant être ajoutés sont visible dans la barre de tâches en haut de l'écran.

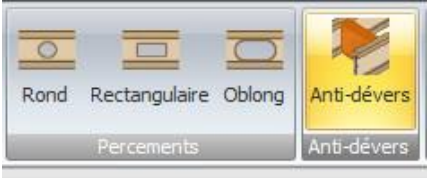

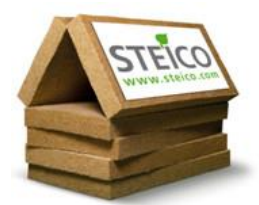

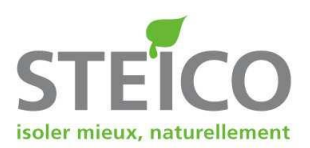

### **Onglet "Produits"**

Cet onglet permet de choisir dans la base de données du logiciel tous les produits que l'on souhaite tester pour le calcul en cours.

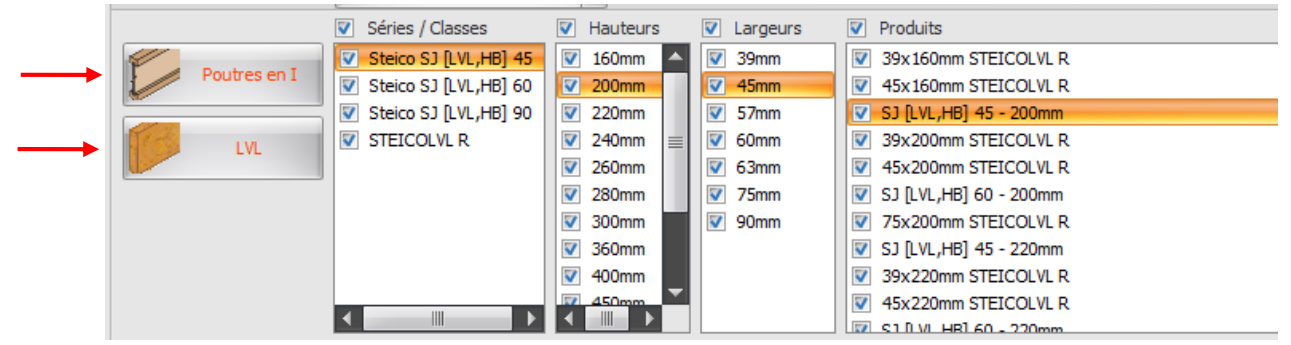

Il est possible de sélectionner au choix les poutres en I ou le LVL ou les deux en même temps. La sélection peut ensuite se faire en fonction des hauteurs, largeurs et produits pour adapter les résultats à son plan de stock par exemple.

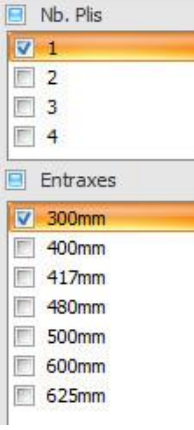

A droite de l'écran, un autre tableau perme de sélectionner le nombre de plis (pour pouvoir doubler voire tripler une poutre à certains endroits).

Juste en dessous, un dernier tableau permet de sélectionner un ou plusieurs entraxes afin de pouvoir comparer différentes solutions.

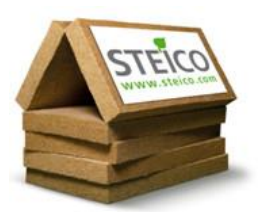

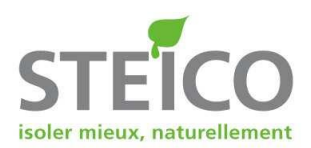

#### **Onglet "Résultats"**

En cliquant sur cet onglet, cela déclenche automatiquement le calcul de l'ensemble des solutions choisies pour l'élément à dimensionner.

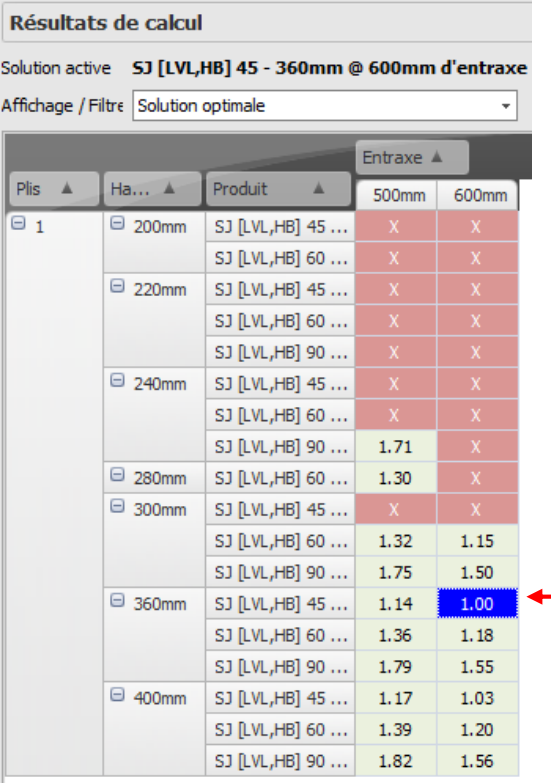

Les résultats du calcul se présentent sous la forme d'un tableau à double entrée avec la liste des poutres sélectionnées et la liste des entraxes choisis.

Toutes les cases en rouge avec une croix représentent les solutions qui ne sont pas valides.

Les cases en jaune ou en vert avec des numéros représentent les solutions valides.

La case en bleu représente la solution choisie.

La case en vert (ici en bleue également) avec la valeur 1.00 représente la solution la plus rentable économiquement. Plus le chiffre indiqué dans une case est éloigné du 1, moins la solution est rentable.

Ces valeurs sont des suggestions du logiciel en fonction du tarif et de l'entraxe des poutres, cela ne dispense pas d'une analyse personnalisée des résultats afin de déterminer la solution la mieux adaptée au chantier concerné.

Après avoir sélectionné une solution dans la liste des résultats, il est possible d'observer les valeurs exactes obtenues par le calcul dans le tableau suivant :

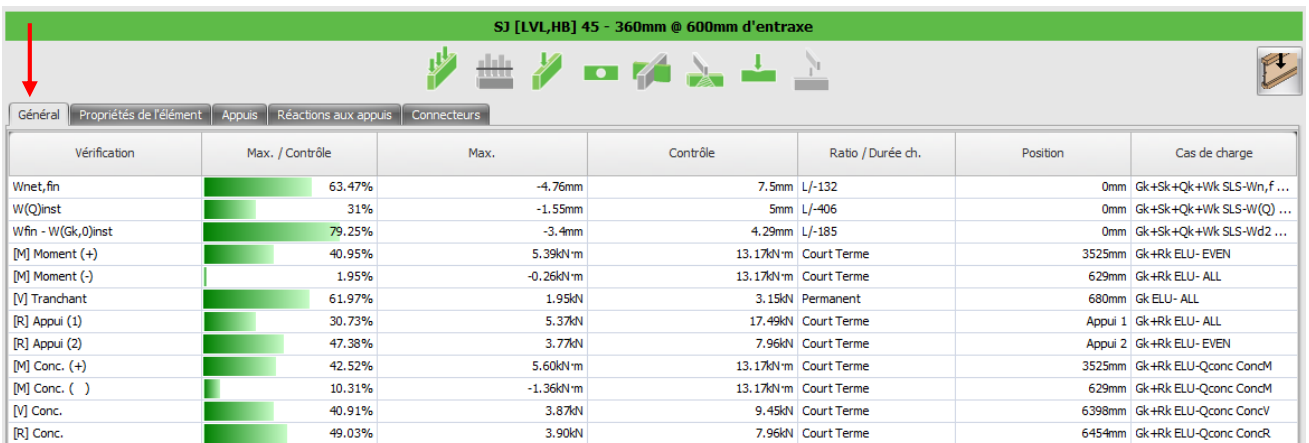

Il est également possible d'obtenir les réactions à l'appui de l'éléments calculé dans l'onglet "Réactions au appuis" disponible juste au-dessus du tableau précédent.

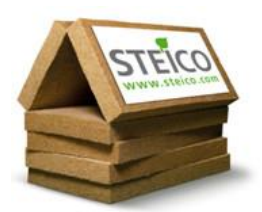

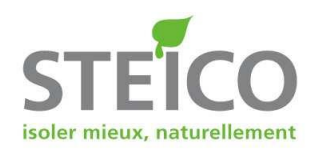

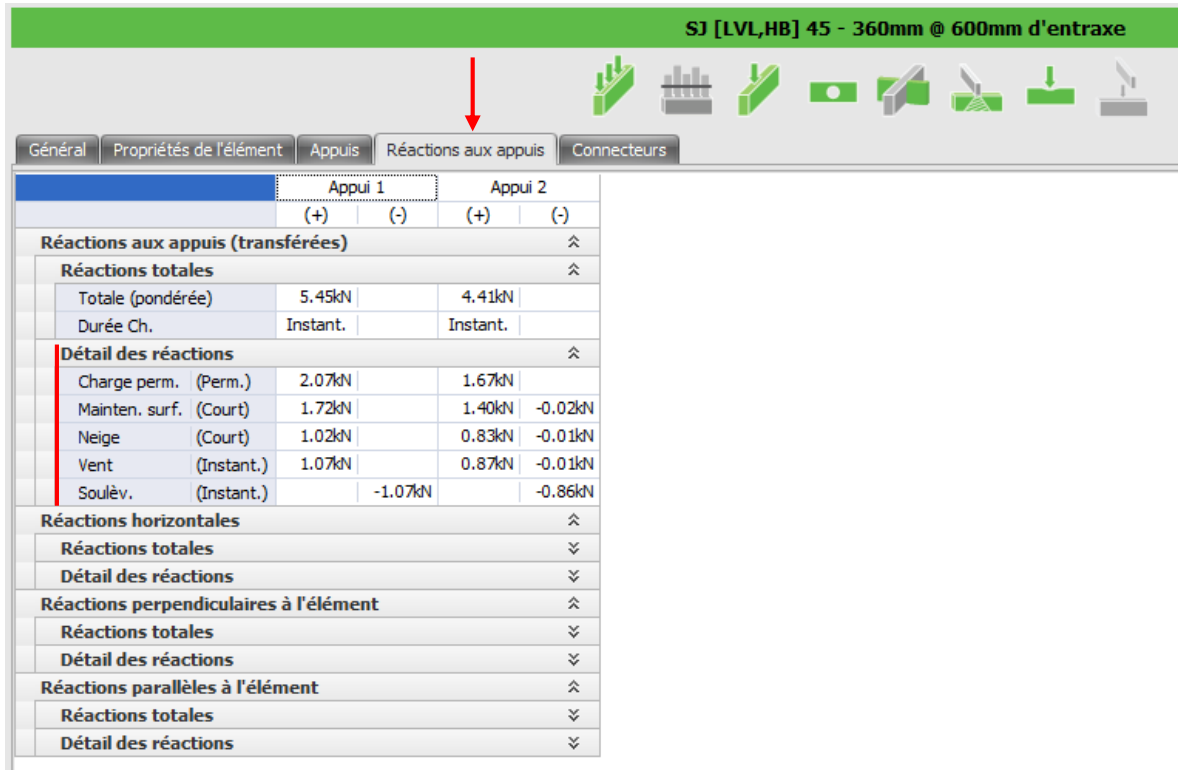

Les réactions pondérées et les réactions détaillées sont disponibles.

C'est dans ce tableau qu'il est possible de récupérer les détails des réactions transmises de l'élément dimensionné à l'élément porteur (par exemple : les charges transmises des solives à la poutre porteuse).

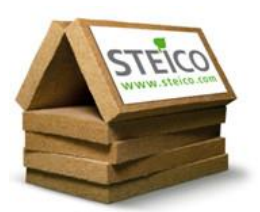

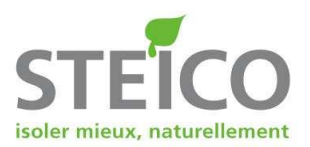

# **7 - Obtenir une note de calcul**

Il est possible d'imprimer une note de calcul de deux pages en cliquant sur le bouton "Imprimer" puis "Synthèse" de la barre de tâches.

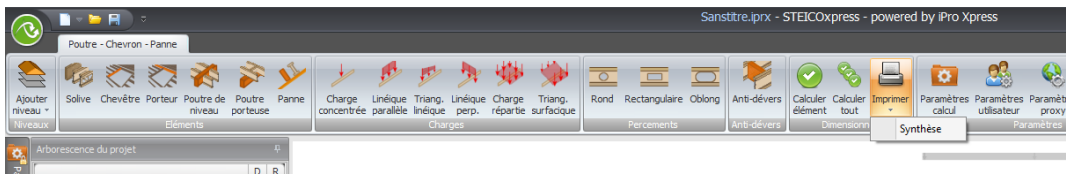

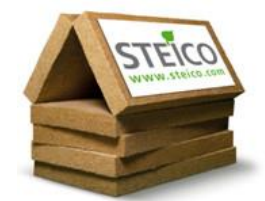

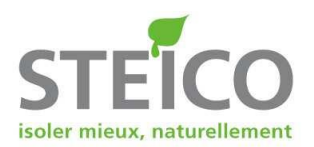

# **8 - Détail d'une note de calcul**

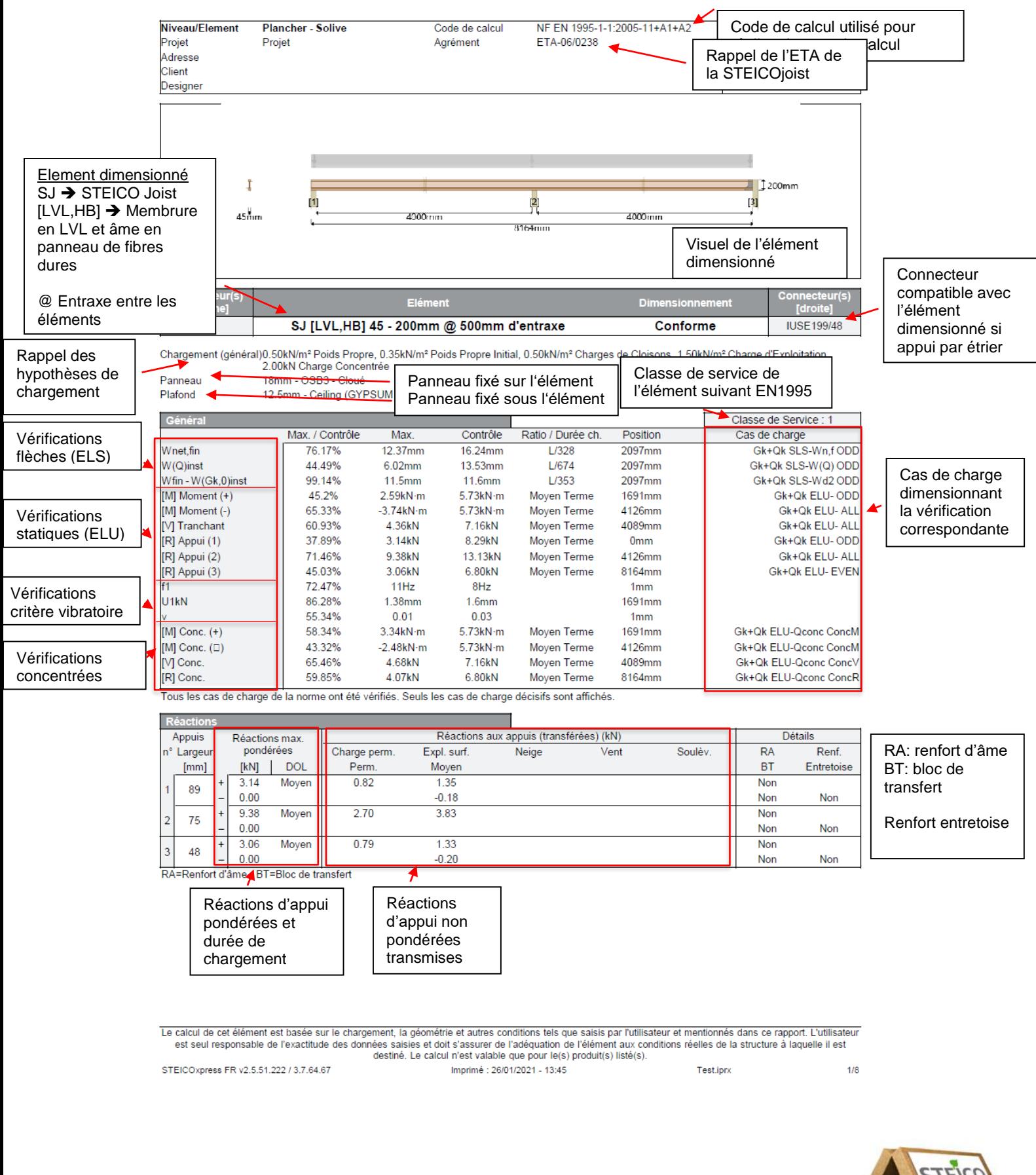

STEICO France SAS 22 Rue des Roses - 67170 BRUMATH- France SAS au capital de 5.037.000 € / RCS STRASBOURG 503 710 220 00024 Tél : +33 (0) 3 88 11 25 70 / Fax : + 33 (0) 3 88 11 25 71 E-mail : contact @steico.com / Internet : [www.steico.fr](http://www.steico.fr/)

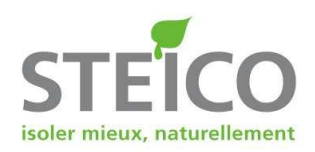

Bande de chargement de l'élément

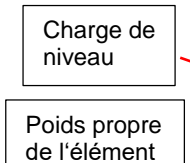

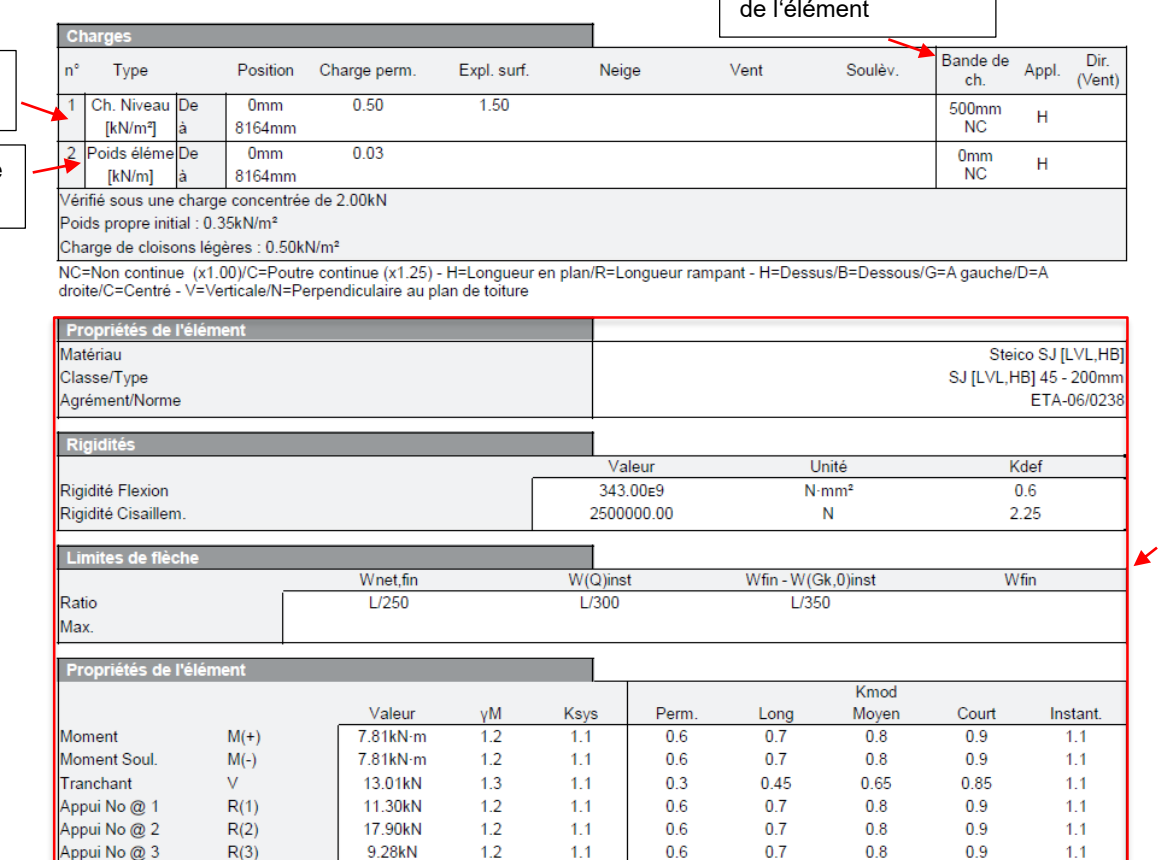

 $1.1$ 

Rappel des propriétés de l'élément et hypothèses limites de flèches  $W_{net,fin} \rightarrow$  flèche nette de long terme Woinst  $\rightarrow$  flèche instantanée sous charge variable  $W_{fin-W(Gk,0)inst} \rightarrow$ flèche de second oeuvre

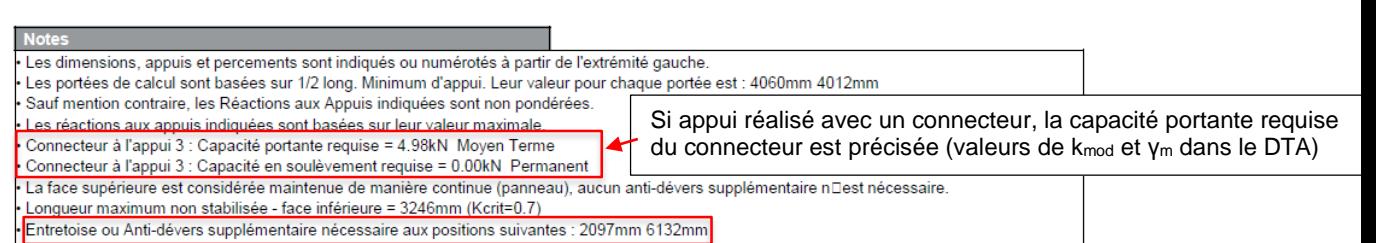

 $0<sub>6</sub>$ 

 $0.7$ 

 $0.9$ 

 $1.1$ 

Position des entretoises (si nécessaire)

Le calcul de cet élément est basée sur le chargement, la géométrie et autres conditions tels que saisis par l'utilisateur et mentionnés dans ce rapport. L'utilisateur est seul responsable de l'exactitude des données saisie Imprimé : 26/01/2021 - 13:45 Test.iprx  $2/8$ 

STEICOxpress FR v2.5.51.222 / 3.7.64.67

 $R(3)$ 

9.28kN

Appui No @ 3

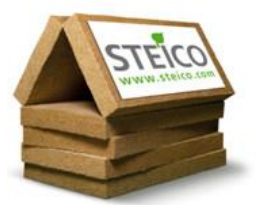